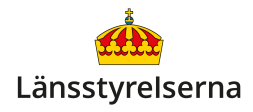

# **Skapa ett Google-konto för din Androidtelefon**

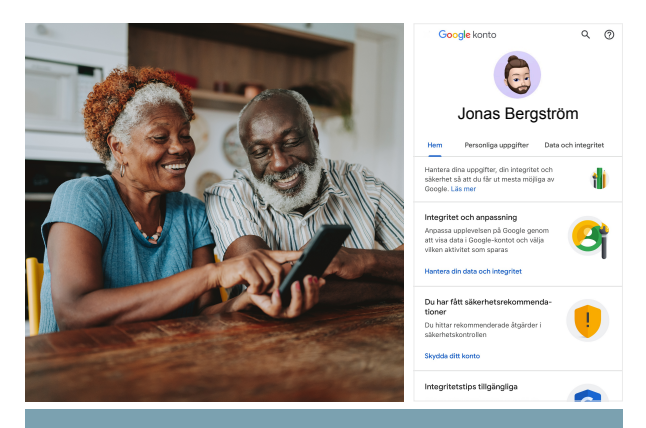

# **Vad är ett Google-konto?**

- Ett gratiskonto som krävs för att ladda ner appar och använda Googles olika tjänster på din Androidtelefon.
- Google-konto kallas också ibland Google One.
- Google-kontot används också för att säkerhetskopiera din Androidtelefon till en s.k. molntjänst - vilket innebär att din data finns sparad hos Google om du skulle förlora din mobil.
- När du byter smarttelefon använder du kontot för att flytta data och appar från din gamla Androidtelefon till din nya.

#### **Hur skapar jag ett Google-konto?**

Det är enklast att skapa ditt Google-konto när du börjar använda en ny Androidtelefon.

När du startar upp en helt ny Androidtelefon för första gången guidas du igenom ett antal steg där du får välja viktiga uppgifter som vilket språk smart-telefonen ska använda, dess PIN-kod, om du vill föra över din information och dina appar från din förra Androidtelefon, med mera. Din smarttelefon ger dig tydliga anvisningar om vad du ska göra, så följ stegen på skärmen. su.

Till slut kommer du till en skärm som heter **Kopiera appar och data**. Om du **inte** redan har ett Googlekonto väljer du alternativet **Kopiera inte** och därefter **Nästa**.

Skriv in ditt för- och efternamn, födelsedatum och kön (valfritt).

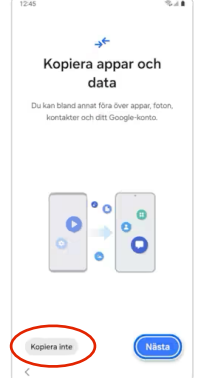

Nu ska du ange en e-postadress. Om du redan har en e-post skriver du in den.

Om du helt saknar e-post kan du välja att skapa en gratis **@gmail.com**-adress hos Google. Den här adressen blir också ditt nya Google-konto.

Sedan skriver du in lösenordet du vill använda för ditt Google-konto. Lösenordet måste bestå av

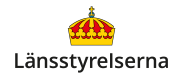

minst åtta tecken och innehålla minst en siffra och minst en stor och liten bokstav. Till sist verifierar du ditt lösenord genom att skriva in det en gång till.

Efter detta kommer din Androidtelefon att lotsa dig genom fler inställningar. Efter att du har gjort alla val ser du telefonens hemskärm. Du är nu inloggad med ditt nya Google-konto.

Det är viktigt att du lägger båda lösenorden som du skapar under den här processen på minnet:

- PIN-koden för att låsa upp din Androidtelefon.
- Lösenordet till ditt Google-konto och Gmail.

#### **Hur skapar jag ett konto i min webbläsare?**

Gå till hemsidan [accounts.google.com](https://accounts.google.com/) på din dator, surfplatta eller smarttelefon. Klicka på länken **Skapa konto** på nedre vänstra sidan av skärmen och klicka sedan på **För privat bruk** i den lilla listan som visas.

Om sidan visas på engelska kan du klicka på texten **English (United States),** skrolla i listan som visas och klicka på **Svenska** för att byta språk.

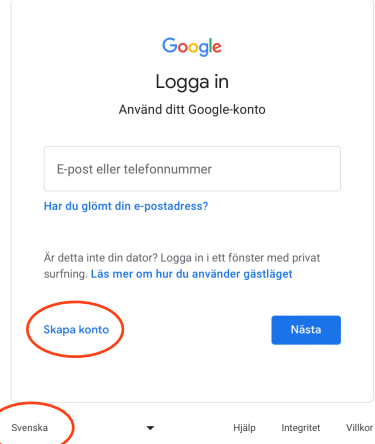

Följ instruktionerna och fyll sedan i alla fälten med de efterfrågade uppgifterna. När du kommer till sidan som heter **Välj din Gmail-adress** kan du välja att skapa en gratis e-postadress hos Google om du inte har en e-postadress sedan tidigare, eller klicka på **Använd din befintliga e-postadress** för att använda din nuvarande e-postadress som användarnamn till ditt Google-konto.

När du har gått igenom alla steg skapas ditt nya Google-konto och en Gmail-adress om du valde att skapa gratis e-post hos Google. Nu kan du logga in med ditt nya Google-konto på en Androidtelefon som saknar ett Google-konto, eller som är inloggad på en annan persons Google-konto.

### **Hur vet jag om en Androidtelefon har ett konto?**

Förfarandet kan variera lite beroende på vilken modell du har, men på de flesta modeller kan du

kontrollera om din Androidtelefon är inloggad på ett Google-konto genom att öppna appen **Inställningar**  och trycka på den lilla cirkeln i övre högra hörnet.

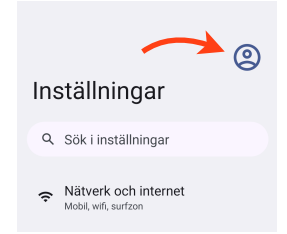

Du kommer nu till en ny skärm, och om ditt namn och e-postadress visas längst upp under rubriken **Din information** är din Androidtelefon inloggad på ditt Google-konto.

Om du däremot ser texten **Logga in på ditt Googlekonto** saknar din Androidtelefon ett Google-konto.

För att logga in, tryck på **Logga in på ditt Googlekonto**, fyll i ditt Google-konto och ditt lösenord på sidorna som visas och tryck på **Nästa.** 

Du kan också skapa ditt Googlekonto från inloggningsskärmen, genom att trycka på **Skapa konto**  i nedre vänstra hörnet och följa instruktionerna.

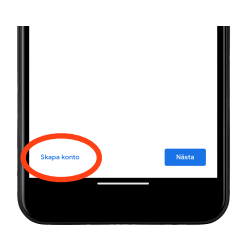

Om du ser en annan persons namn och epostadress när du öppnar **Inställningar**-appen kan du ta bort den personens Google-konto genom att trycka på dennes namn. På sidan du kommer till skrollar du hela vägen ner till botten av skärmen och väljer **Logga ut**.

Personen som är inloggad på din Androidtelefon behöver slå in sitt lösenord för att godkänna att de loggas ut och deras Google-konto tas bort. Det här en säkerhetsfunktion som förhindrar att stulna Androidtelefoner säljs begagnade.

Det är därför viktigt att alltid öppna appen **Inställningar** och kontrollera att ingen annan är inloggad när du ska ta över eller köpa en begagnad Android. Om du ser säljarens namn eller e-post längst upp i **Inställningar** måste de logga ut.

## **Hur slår jag på säkerhetskopiering på Android?**

När du är inloggad på ditt Google-konto kan du aktivera säkerhetskopiering av din data och appar:

- 1. Öppna appen **Inställningar.**  (Kugghjulet kan se olika ut på olika modeller.)
- 2. Tryck på **Sök i inställningar** längst upp.
- 3. Skriv **Säkerhetskopiering** i sökfältet.
- 4. Tryck på sökresultatet **Säkerhetskopiering**.
- 5. Aktivera **Säkerhetskopiera**-alternativet knappen fylls i med färg när funktionen är aktiv.

# **Var kan jag få hjälp med mitt Google-konto?**

Om du behöver hjälp med ditt Google-konto kan du vända dig till Googles supportsida:

#### [support.google.com/accounts/answer/27441](https://support.google.com/accounts/answer/27441)

Om du vill veta mer har länsstyrelserna tagit fram en film som går igenom hur du skapar ditt konto.

På länsstyrelsens hemsida hittar du dessutom fler filmer och broschyrer som visar dig mycket annat

du kan göra med din smarttelefon. Skanna QR-koden till höger med smarttelefonens kamera och tryck på [lansstyrelsen.se](http://lansstyrelsen.se) så kommer du dit.

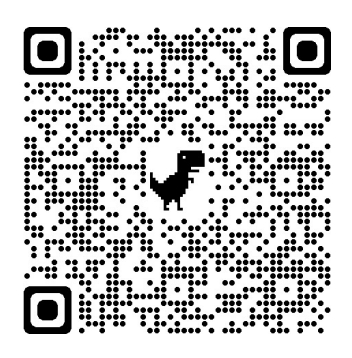